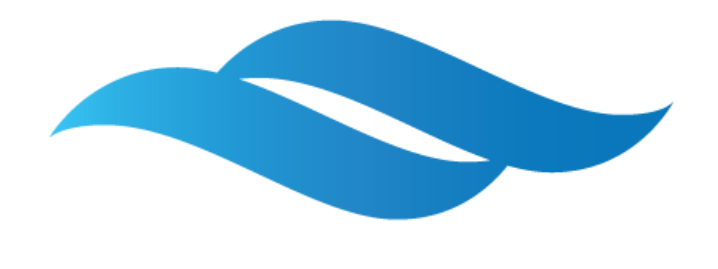

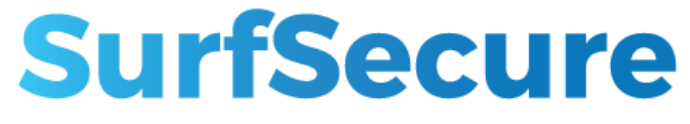

# Руководство по установке и настройке

Версия документа от 18 мая 2020 года

## Аннотация

Настоящее Руководство по установке и настройке описывает первичный набор мероприятий и действий для установки Системы контентной фильтрации веб трафика (далее  $-$  СКФВТ).

## Содержание

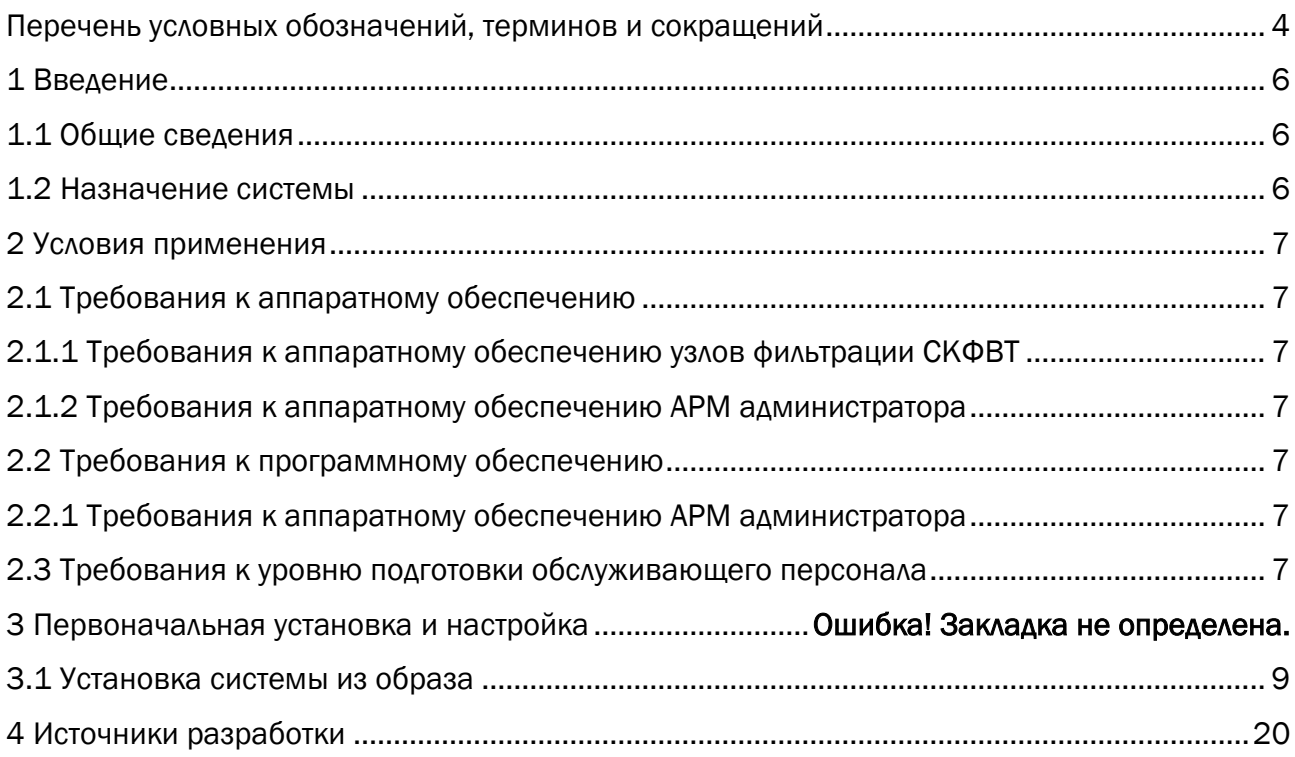

## Перечень условных обозначений, терминов и сокращений

<span id="page-3-0"></span>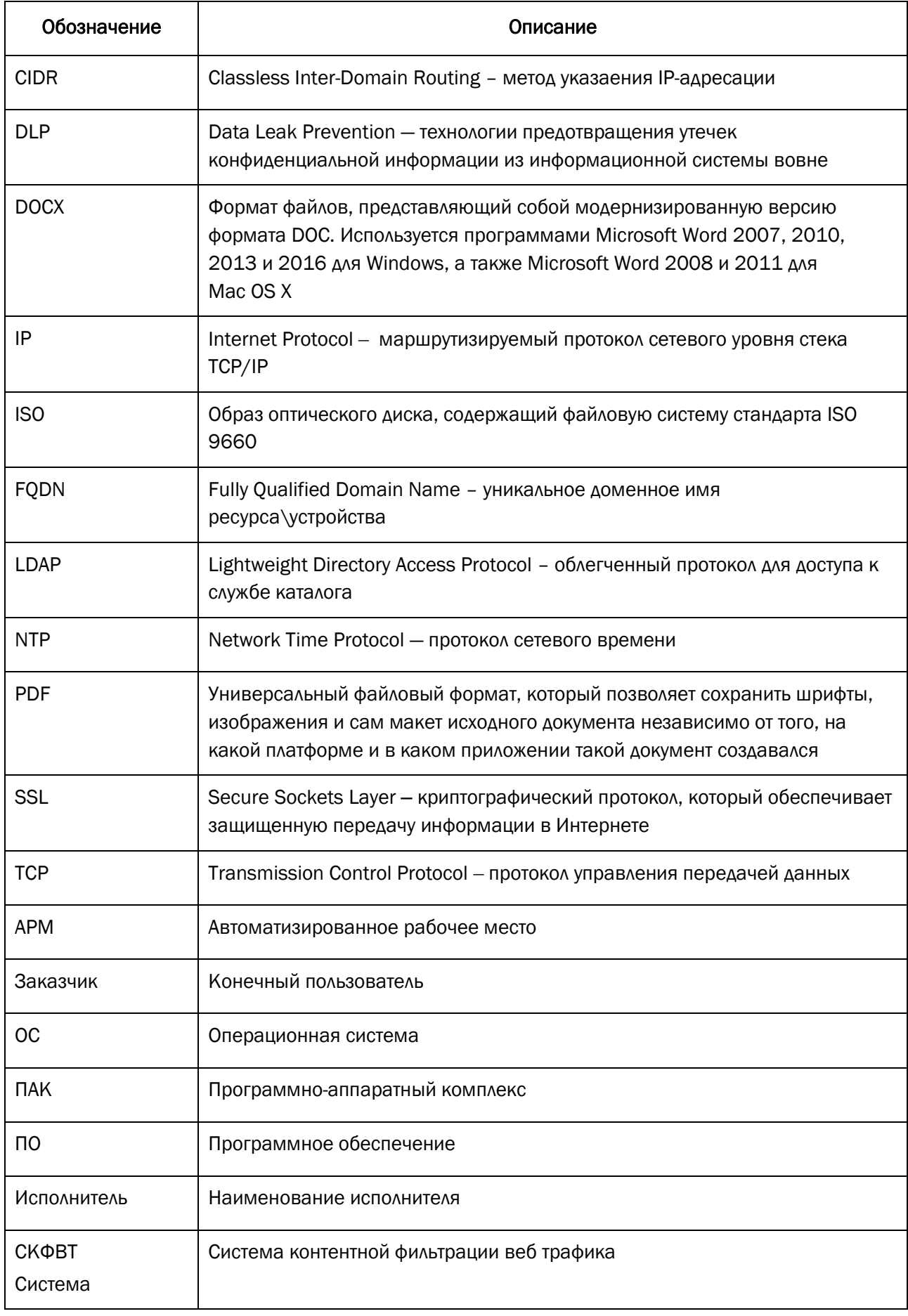

## <span id="page-5-0"></span>1 Введение

#### <span id="page-5-1"></span>1.1 Общие сведения

Полное наименование системы: Система контентной фильтрации веб трафика. Условное обозначение системы: СКФВТ.

Перед эксплуатацией СКФВТ обслуживающему персоналу необходимо ознакомиться со следующими документами:

- «Пояснительная записка»:
- «Руководство администратора»;
- «Руководство по установке и настройке»;

#### 1.2 Назначение системы

<span id="page-5-2"></span>СКФВТ предназначена для контентной фильтрации и антивирусной защиты вебтрафика, а также выполнения функций по разграничению доступа пользователей к внешним веб-ресурсам сети Интернет. СКФВТ обеспечивает отказоустойчивый и контролируемый доступа в сеть Интернет корпоративных пользователей.

## <span id="page-6-0"></span>2 Условия применения

#### <span id="page-6-1"></span>2.1 Требования к аппаратному обеспечению

#### <span id="page-6-2"></span>2.1.1 Требования к аппаратному обеспечению узлов фильтрации СКФВТ

<span id="page-6-3"></span>Количество серверов, их тип и параметры вычислительный характеристик указаны в документе «Пояснительная записка» в разделе требований к аппаратному обеспечению.

#### 2.1.2 Требования к аппаратному обеспечению АРМ администратора

АРМ администратора, с которого будет выполняться подключение к узлам фильтрации СКФВТ, должно соответствовать характеристикам не ниже следующих:

- − CPU: 1 процессор с тактовой частотой 1,4 ГГц;
- − RAM: 4 Гб;
- − HDD: 60 Гб;
- − 1 сетевой Ethernet интерфейс с пропускной способностью 100 Мбит/с.

#### <span id="page-6-4"></span>2.2 Требования к программному обеспечению

#### <span id="page-6-5"></span>2.2.1 Требования к аппаратному обеспечению АРМ администратора

На АРМ администратора, с которого будет выполняться подключение к модулям СКФВТ, должно быть установлено следующее ПО:

- − ОС Windows 7/10;
- − веб-обозреватель Internet Explorer версии 10 и выше;
- − Putty или аналогичный SSH-клиент.

#### <span id="page-6-6"></span>2.3 Требования к уровню подготовки обслуживающего персонала

Администратор СКФВТ должен обладать следующими знаниями:

- − понимание принципов работы протоколов стека TCP/IP;
- − понимание принципов функционирования протоколов HTTP, HTTPS, FTP и SSH;
- − понимание принципов функционирования средств проксирования трафика;
- − навыки администрирования ОС Red Hat Enterprise Linux.

Перед началом работы с СКФВТ администратор должен ознакомиться с настоящей инструкцией и проектной документацией.

## 3 Варианты установки

СКФВТ может быть установлена в двух конфигурациях:

- Одиночная;
- Распределенная.

Одиночная конфигурация является базовым вариантом установки системы и подразумевает функционирование всей системы на базе единственного узла фильтрации.

Распределенная конфигурация обеспечивает возможность использования нескольких узлов фильтрации для обеспечения отказоустойчивости и централизованного управления. Для реализации данной конфигурации необходима настройка функционала кластера конфигурации и кластера балансировки – подробная информация представлена в документе «Руководство администратора» в разделе 3.10 «Отказоустойчивость и кластеризация».

## 4 Первоначальная установка и настройка

#### <span id="page-8-0"></span>4.1 Установка системы из образа

Установка системы из образа допустима как на физический программно-аппаратный комплекс (далее – ПАК), так и на сервер, развернутый на базе платформы виртуализации. Установки системы осуществляется с готового ISO образа, предоставляемым производителем системы. Перед установкой системы на физический ПАК необходимо выполнить запись ISO образа на установочный диск или флэш-накопитель.

Перед выполнением процедуры установки системы необходимо обеспечить наличие как минимум одного сетевого интерфейса, подключенного к серверу, с прямым доступом в сеть интернет (допустимо размещение за межсетевым экраном, использование проксисервера недопустимо).

Для начала установки необходимо смонтировать установочный ISO образ к виртуальной машине или подключить флэш-накопитель\загрузить диск в ПАК и выполнить загрузку, после чего отразится окно начала установки [\(Рисунок](#page-8-1) 1).

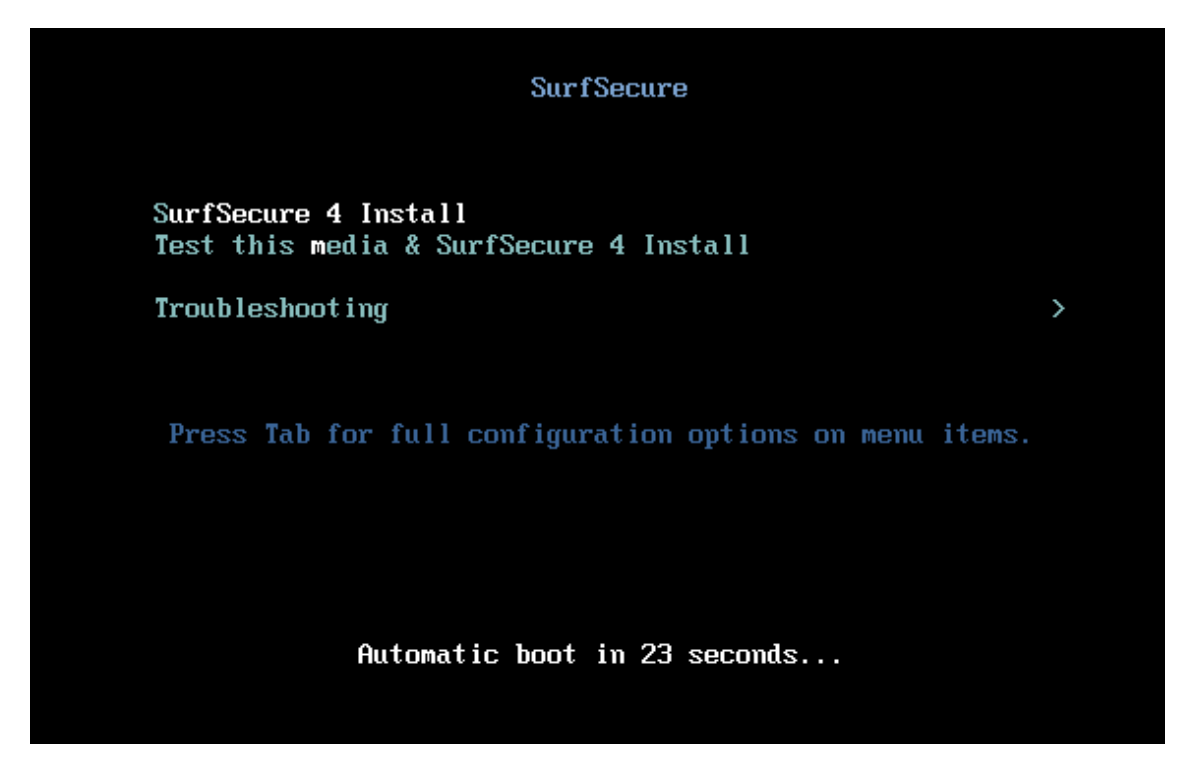

Рисунок 1 – Окно первоначальной установки системы

<span id="page-8-1"></span>По истечению 30 секунд установщик автоматически перейдет к процессу загрузки необходимых компонент. Допустимо нажать кнопку «Enter» для пропуска времени ожидания и перехода к процессу загрузки.

После выполнения необходимых процедур по загрузки установщика будет отображен окно конфигурации параметров сетевого интерфейса [\(Рисунок](#page-9-0) 2).

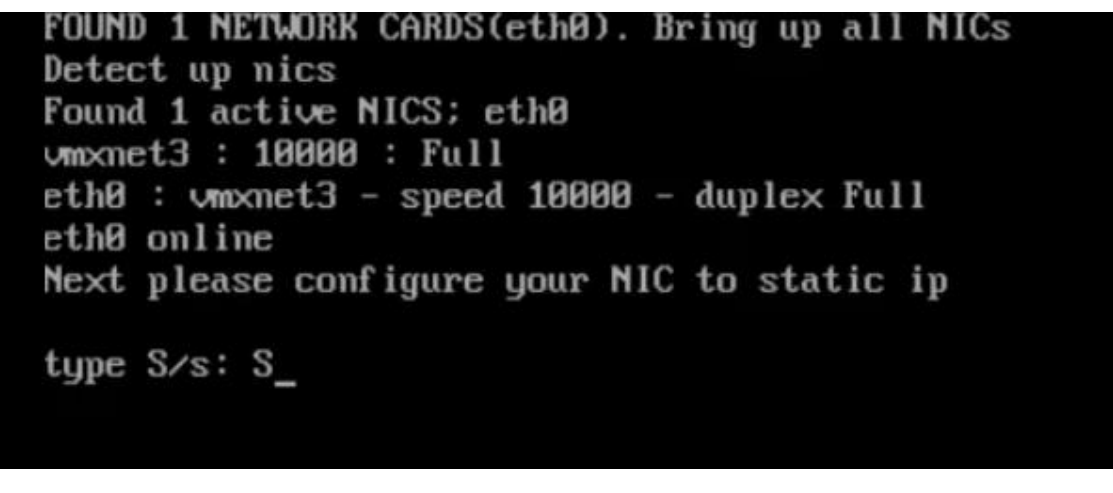

Рисунок 2 – Окно конфигурации сетевого интерфейса

<span id="page-9-0"></span>Для начала ввода параметров сетевого интерфейса необходимо нажать кнопку «S».

Примечание: в случае некорректного ввода параметров сетевого интерфейса необходимо повторить процедуру установки системы. FQDN имя сервера является неотъемлемым параметром для формирования лицензионного ключа, последующее изменение данного параметра после установки системы потребует обращения к производителю для изменения параметров лицензионного ключа.

Далее необходимо указать следующие настройки сетевого интерфейса:

- Туре IP IP адрес сетевой карты;
- Type NetMask маска сети;
- Туре Gateway адрес шлюза по умолчанию;
- Type DNS Server адрес сервера DNS;
- Type FQDN hostname имя сервера.

Пример корректной конфигурации интерфейса отражен на Рисунке [3.](#page-9-1)

| <b>MAAUA</b> AIL AA                     |
|-----------------------------------------|
| Type IP:192.168.201.40                  |
| Type NetMask:255.255.255.0              |
| Type Gateway: 192.168.201.1             |
| Type DNS Server: 192.168.7.7            |
| Type FQDN hostname:ss-dev00.itdgroup.ru |

<span id="page-9-1"></span>Рисунок 3 – Параметры конфигурации сетевого интерфейса

Система подтвердит корректность введенных данных сообщением «Configure ok» и перейдет к процессу установки операционной системы [\(Рисунок](#page-10-0) 4).

|                                                                                               | <b>INSTALLATION SUMMARY</b> |                                                                                 |  | <b>CENTOS 7 INSTALLATION</b><br><b>FEED</b> US       | Help! |  |
|-----------------------------------------------------------------------------------------------|-----------------------------|---------------------------------------------------------------------------------|--|------------------------------------------------------|-------|--|
| <b>CentOS</b>                                                                                 | <b>LOCALIZATION</b>         |                                                                                 |  |                                                      |       |  |
|                                                                                               |                             | <b>DATE &amp; TIME</b><br>Europe/Moscow timezone                                |  | <b>KEYBOARD</b><br>Getting list of layouts           |       |  |
|                                                                                               |                             | <b>LANGUAGE SUPPORT</b><br>English (United  усский (Россия)                     |  |                                                      |       |  |
|                                                                                               |                             |                                                                                 |  |                                                      |       |  |
|                                                                                               |                             | <b>INSTALLATION SOURCE</b><br>Probing storage                                   |  | SOFTWARE SELECTION<br>Installation source not set up |       |  |
|                                                                                               | <b>SYSTEM</b>               |                                                                                 |  |                                                      |       |  |
|                                                                                               |                             | <b>INSTALLATION DESTINATION</b>                                                 |  | <b>KDUMP</b>                                         |       |  |
| Quit<br>Begin Installation<br>We won't touch your disks until you click 'Begin Installation'. |                             |                                                                                 |  |                                                      |       |  |
|                                                                                               | А                           | Please complete items marked with this icon before continuing to the next step. |  |                                                      |       |  |

Рисунок 4 – Процесс установки операционной системы

<span id="page-10-0"></span>Система автоматически начнёт проверку доступности репозиториев для загрузки необходимых компонент. По окончанию проверки (если инсталляция не продолжилась автоматически) станет доступным кнопка «Begin installation», которую необходимо нажать для старта установки компонент. Процесс установки занимает около 30 минут, после чего установщик выполнит перезагрузку сервера и первичный запуск системы. После перезагрузки, системе требуется некоторое время (около 20 минут в среднем) на выполнение первоначальной настройки. После этого веб-интерфейс станет доступен.

Для дальнейшей настройки системы необходимо использовать веб-интерфейс системы, для чего необходимо воспользоваться веб браузером и осуществить подключение к системе по ссылке http://<ip>, где <ip> это назначенный ip адрес сетевой карты сервера.

Доступ к веб интерфейсу системы должен осуществляться без использования прокси сервера.

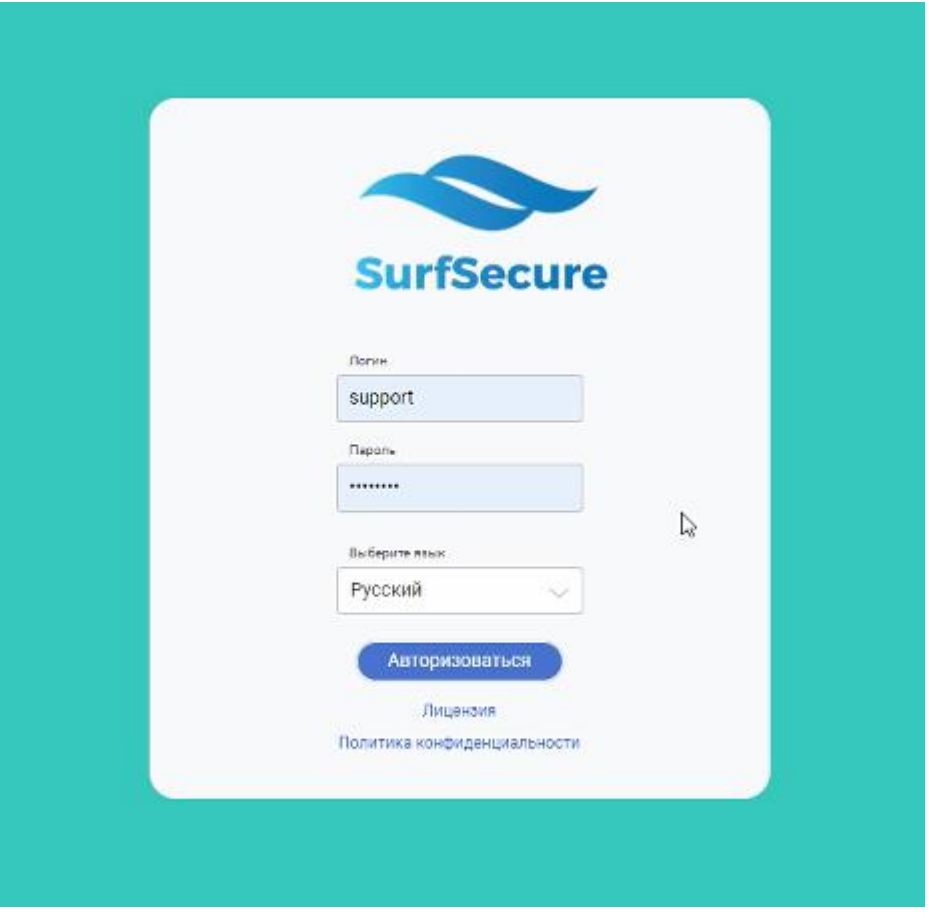

Рисунок 5 – Окно авторизации веб интерфейса системы

Для первичного входа в интерфейс необходимо воспользоваться встроенной учетной записью:

- Логин support;
- Пароль password.

Следующим шагом необходимо выбрать язык интерфейса системы и нажать кнопку «Старт».

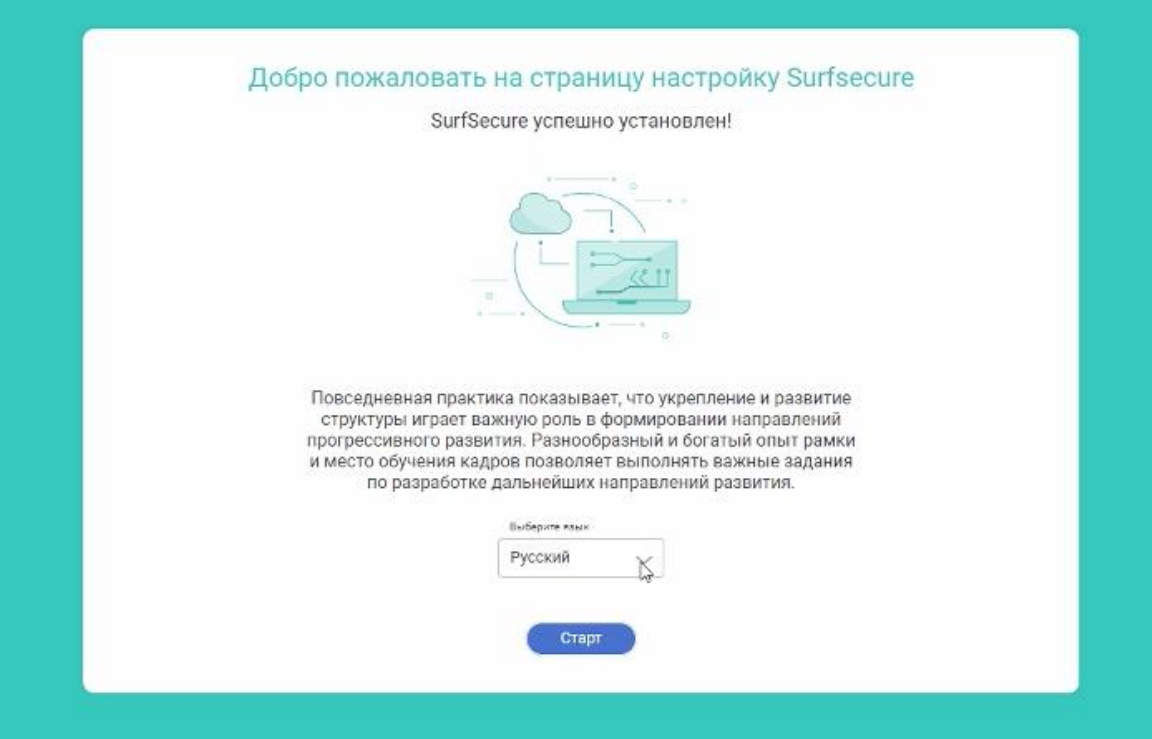

Рисунок 6 – Выбор языка интерфейса

Начальная конфигурация системы предполагает следующие этапы настроек:

- Интерфейс настройка сетевых интерфейсов системы;
- Параметры сети настройка серверов DNS;
- Время настройка NTP серверов и часового пояса;
- Лицензия указание ключевой информации для активации системы.

Веб интерфейс содержит ряд визуальных пиктограмм для работы:

- - Добавление нового параметра;
- - Корректировка заданного значения параметра;
- $\times$  Удаление значения \параметра

В окне настройке сетевых интерфейсов будет отражена информация, которая была указана на предыдущих этапах установки системы ([Рисунок](#page-13-0) 7).

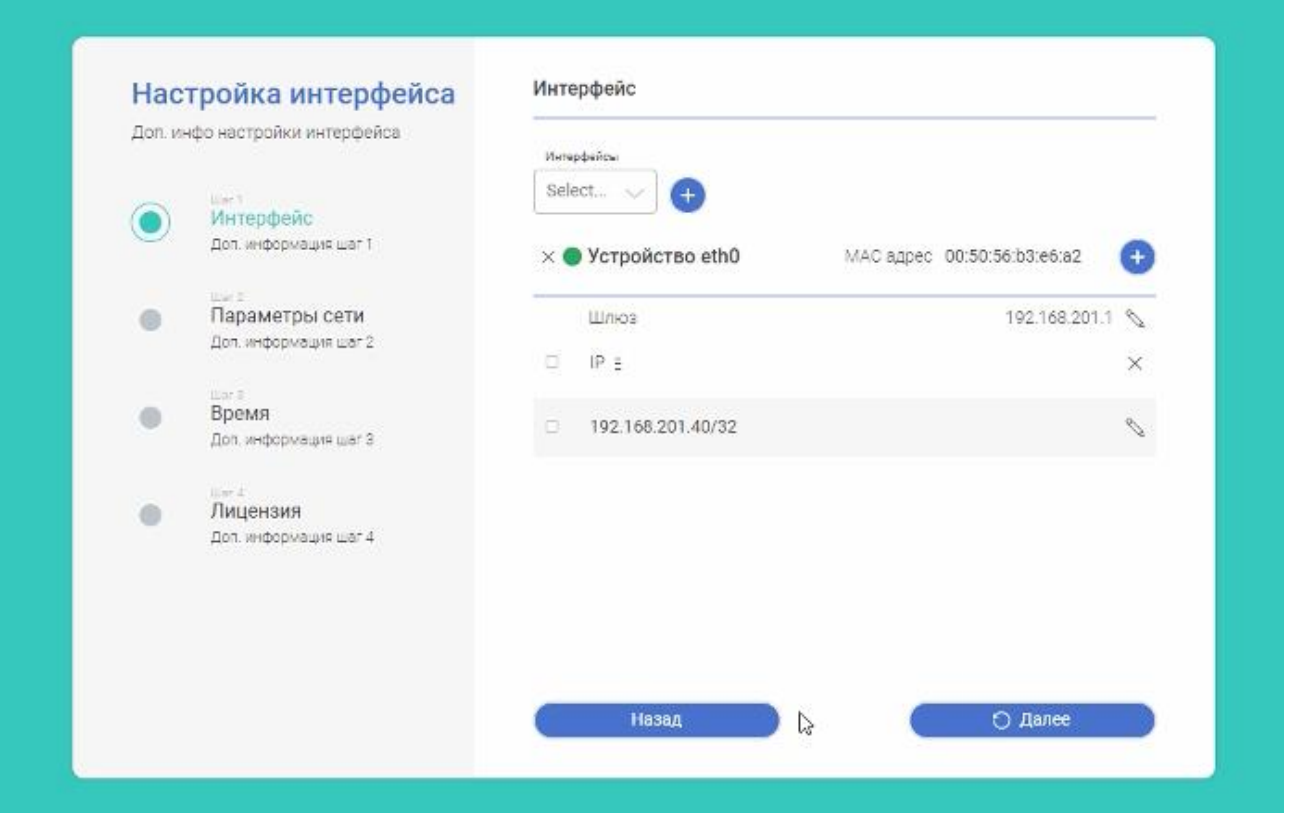

Рисунок 7 – Интерфейс конфигурации сетевых настроек

<span id="page-13-0"></span>Необходимо проверить корректность ввода настроек сетевого интерфейса и шлюза по умолчанию.

При необходимости, на данном этапе возможно добавить настройки других сетевых

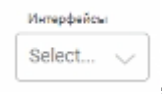

интерфейсов системы путем выбора интерфейса и из выпадающего меню ,

добавлением кнопкой и указания соответствующих параметров. На данном этапе маска подсети указывается в формате CIDR (например – 192.168.1.1/24). По окончанию настройки параметров сетевых интерфейсов необходимо нажать кнопку «Далее» для перехода к этапу конфигурации настроек DNS ([Рисунок](#page-14-0) 8).

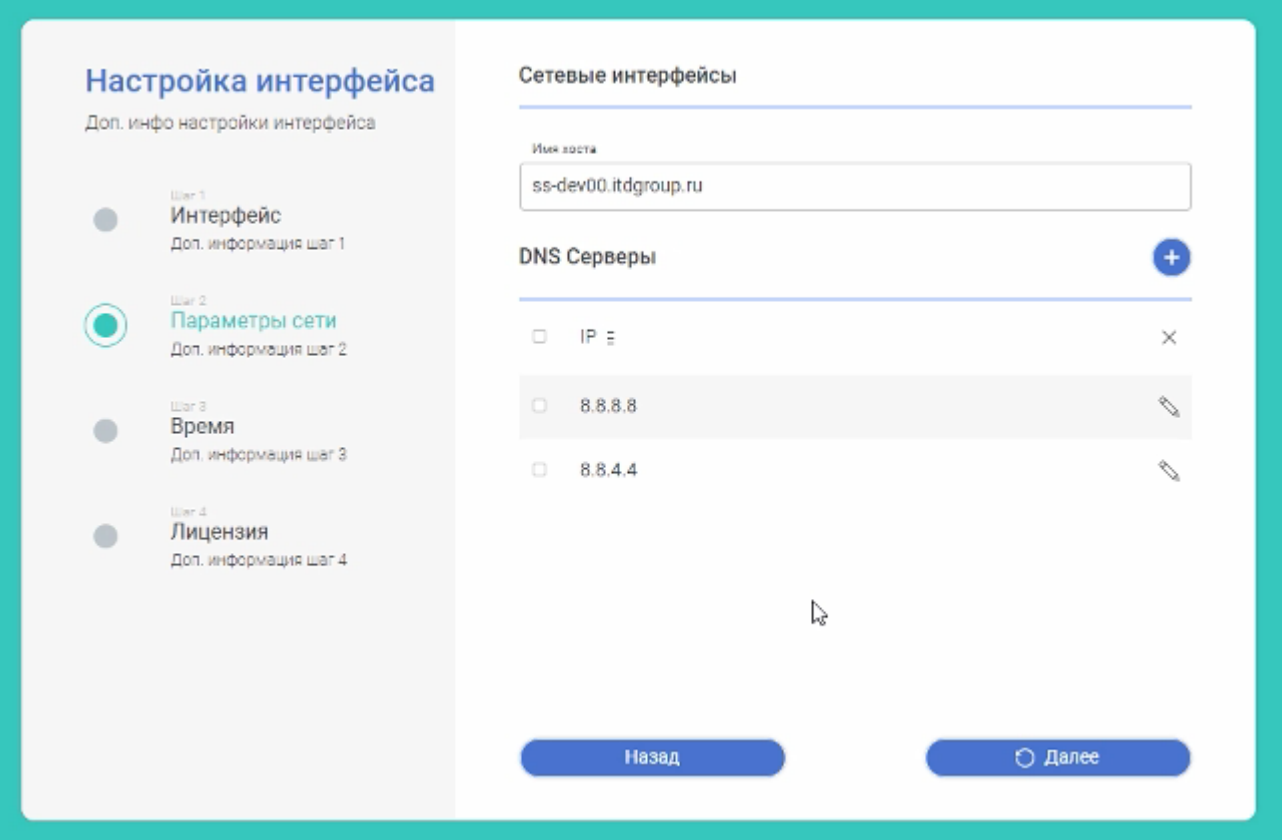

Рисунок 8 – Интерфейс конфигурации настроек DNS

<span id="page-14-0"></span>В поле «Имя хоста» будет отражено ранее заданное имя сервера, его изменение не требуется.

В разделе «DNS серверы» необходимо указать IP адреса DNS серверов, которые будет использовать узел фильтрации для разрешения имен. Если в организации существует свой DNS сервер, который может разрешать A-записи доменов сети интернет (внешних по отношению к локальному домену), то необходимо IP адреса локальных DNS. В противном случае, необходимо указать ip адреса DNS серверов провайдера или публичные.

Следующим шагом необходимо перейти в раздел конфигурации параметров времени сервера [\(Рисунок](#page-15-0) 9), для этого необходимо нажать кнопку «Далее».

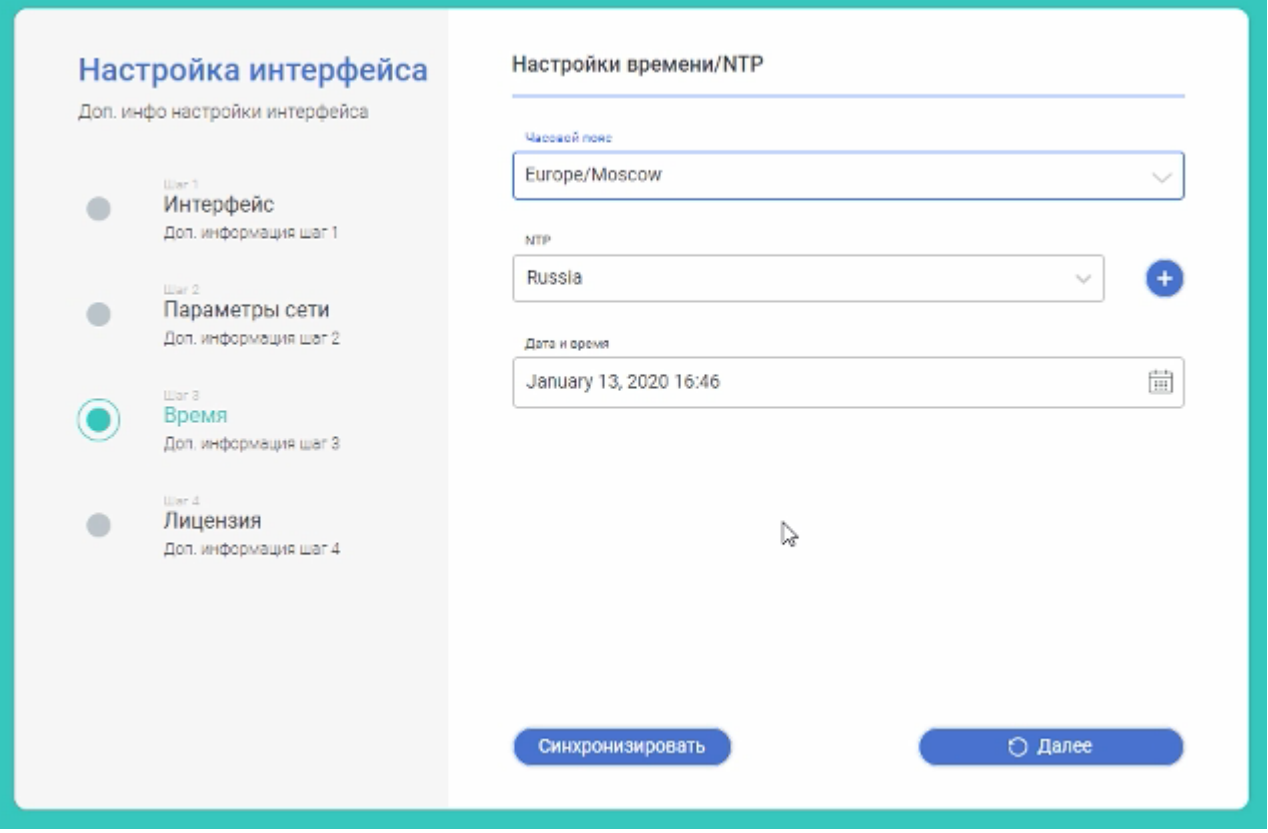

Рисунок 9 – Интерфейс конфигурации параметров времени

<span id="page-15-0"></span>В графе «Часовой пояс» из выпадающего списка необходимо выбрать часовой пояс, в котором находится сервер.

В графе «NTP» необходимо выбрать из выпадающего списка предпочтительный сервер времени, который предусмотрен производителем. Для указания собственного NTP

сервера необходимо его добавить при помощи кнопки , указать его IP адрес и имя, после чего выбрать из выпадающего списка.

При необходимости нужно скорректировать текущую дату и время и нажать кнопку «Далее» для перехода к этапу конфигурации лицензии [\(Рисунок](#page-16-0) 10).

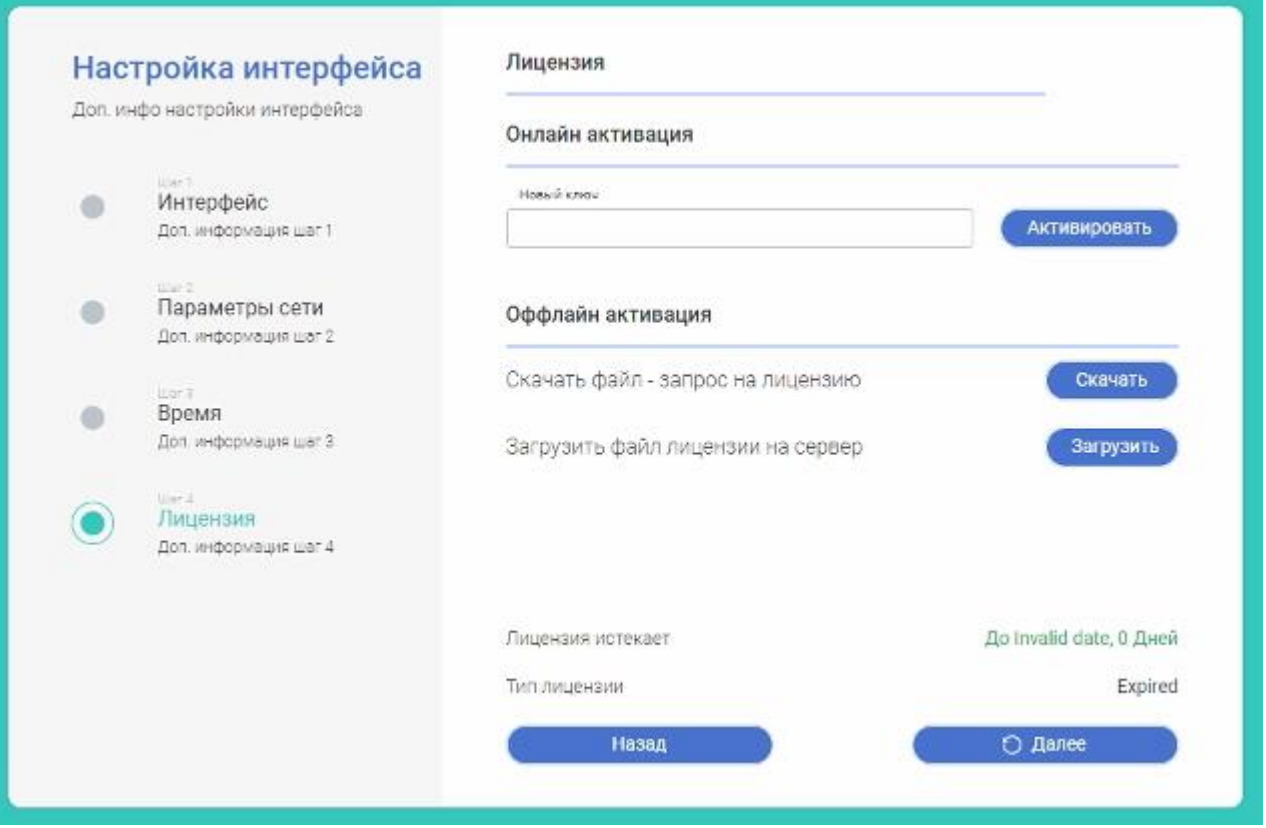

Рисунок 10 – Интерфейс конфигурации параметров лицензии

<span id="page-16-0"></span>Ввод лицензионной информации может быть осуществлен любым из двух сценариев:

- Онлайн активация;
- Оффлайн активация.

Для онлайн активации в поле «Новый ключ» необходимо ввести лицензионный ключ в формате XXXX-XXXX-XXXX-XXXX-XXXX-XXXX-XXXX, который был ранее получен от производителя системы. После чего, необходимо нажать кнопку «Активировать».

Для оффлайн активации необходимо нажать кнопку «Скачать», после чего будет осуществлена загрузка файла-запроса лицензии. Данный файл необходимо передать производителю системы, в ответ на который будет получен файл-ответ, который необходимо установить при помощи кнопки «Загрузить».

После активации системы необходимо нажать кнопку «Далее» и перейти к интерфейсу выбора режима конфигурации системы [\(Рисунок](#page-17-0) 11).

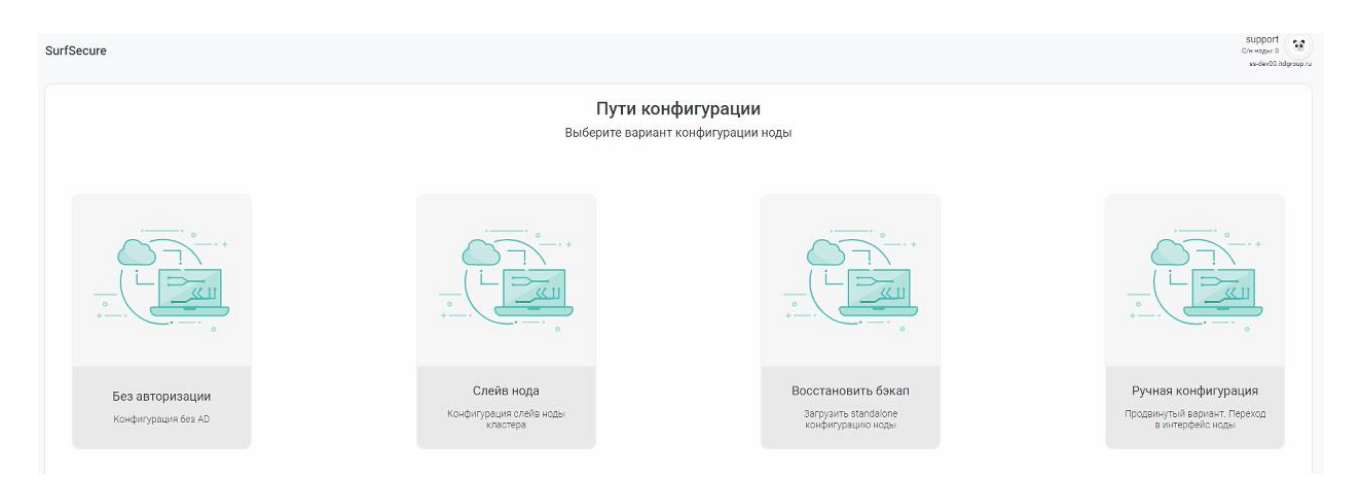

#### Рисунок 11 – Интерфейс выбора типа конфигурации

<span id="page-17-0"></span>Интерфейс выбора типа конфигурации системы предлагает следующие возможности первичной настройки системы:

- Без авторизации;
- Слейв нода;
- Восстановить бэкап;
- Ручная конфигурация.

Режим «Без авторизации» обеспечивает перевод в режим запуска системы без дополнительных настроек соединения с каталогом Active Directory.

Режим «Слейв нода» обеспечивает конфигурирование узла фильтрации как дополнительного узла к существующему кластеру конфигурации [\(Рисунок](#page-17-1) 12).

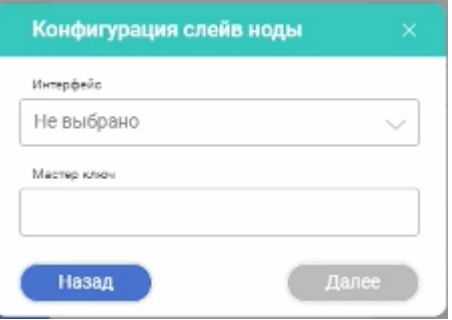

<span id="page-17-1"></span>Рисунок 12 – Конфигурация параметров для подключения к кластеру конфигурации

На данном этапе необходимо выбрать сетевой интерфейс узла фильтрации, с которого будет осуществляться взаимодействие с основным узлом (мастер нодой) кластера конфигурации и в поле «Мастер ключ» указать ключ для взаимодействия. Данный ключ можно запросить на мастер ноде кластера конфигурации.

Режим «Восстановить бэкап» позволяет восстановить набор конфигурационных настроек с существующего узла фильтрации, который был предварительно сохранен с действующего узла фильтрации.

Режим «Ручная конфигурация» позволяет перейти в режим расширенной конфигурации настроек. Выбор данного режима должен осуществляться только опытными пользователями системы.

После выбора режима конфигурации и указания необходимых параметров необходимо нажать кнопку «Далее» завершения первичной конфигурации узла фильтрации и переходу в интерфейс администрирования системы.

## <span id="page-19-0"></span>5 Источники разработки

Настоящее Техническое задание разработано на основе следующих информационных материалов и документов:

− ГОСТ 34.003-90 Информационная технология. Комплекс стандартов на автоматизированные системы. Автоматизированные системы. Термины и определения;

− ГОСТ 34.601-90 Комплекс стандартов на автоматизированные системы. Автоматизированные системы. Стадии создания;

− ГОСТ 34.201-89 Информационная технология. Комплекс стандартов на автоматизированные системы. Виды, комплектность и обозначение документов при создании автоматизированных систем;

− ГОСТ 34.602-89 Информационная технология. Комплекс стандартов на автоматизированные системы. Техническое задание на создание автоматизированной системы;

− ГОСТ 34.603-92 Информационная технология. Виды испытаний автоматизированных систем;

− РД 50-34.698-90 Методические указания. Информационная технология. Комплекс стандартов и руководящих документов на автоматизированные системы. Автоматизированные системы. Требования к содержанию документов;

− РД 50-680-88 Методические указания. Автоматизированные системы. Основные положения.